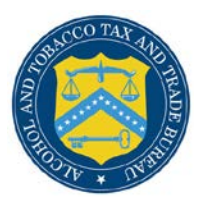

# COLAs Online

# **Change Password**

<span id="page-0-0"></span>You can change your password at any time through the Password Change Utility. If you login to COLAs Online when your password is due to expire, a confirmation message box displays reminding you to change your password through the Password Change Utility. See Figure 1. You may select the **Cancel** button to close the confirmation message box and proceed to your home page or you may select the **OK** button and follow the steps in [Change Your Password](#page-0-0) to change your password through the Password Change Utility.

## **Figure 1: Change Password Reminder Confirmation**

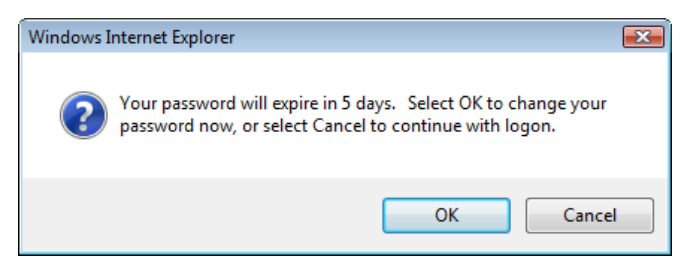

If your password expires before you are able to change your password, an error message displays when you attempt to login to COLAs Online. See [Figure 2.](#page-0-1)

## **Figure 2: Expired Password Error Message**

<span id="page-0-1"></span>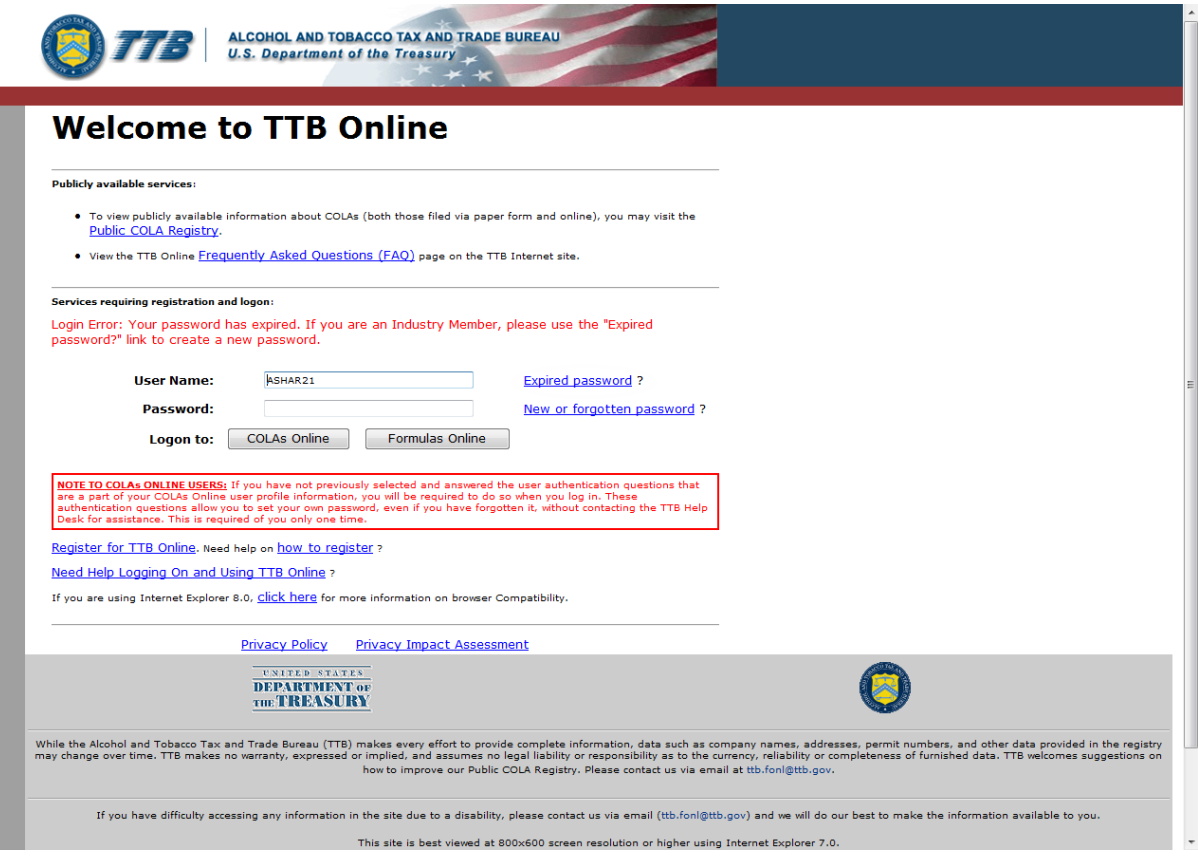

You may follow the steps in [Reset Your Expired Password](http://www.ttb.gov/labeling/pdf/reset-expired-password.pdf) to reset your expired password through the Password Change Utility.

If you attempt to login to COLAs Online multiple times with an invalid user name/password combination, you will lock your account. An error message displays stating your account is locked. See [Figure 3.](#page-1-0)

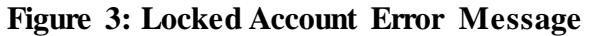

<span id="page-1-0"></span>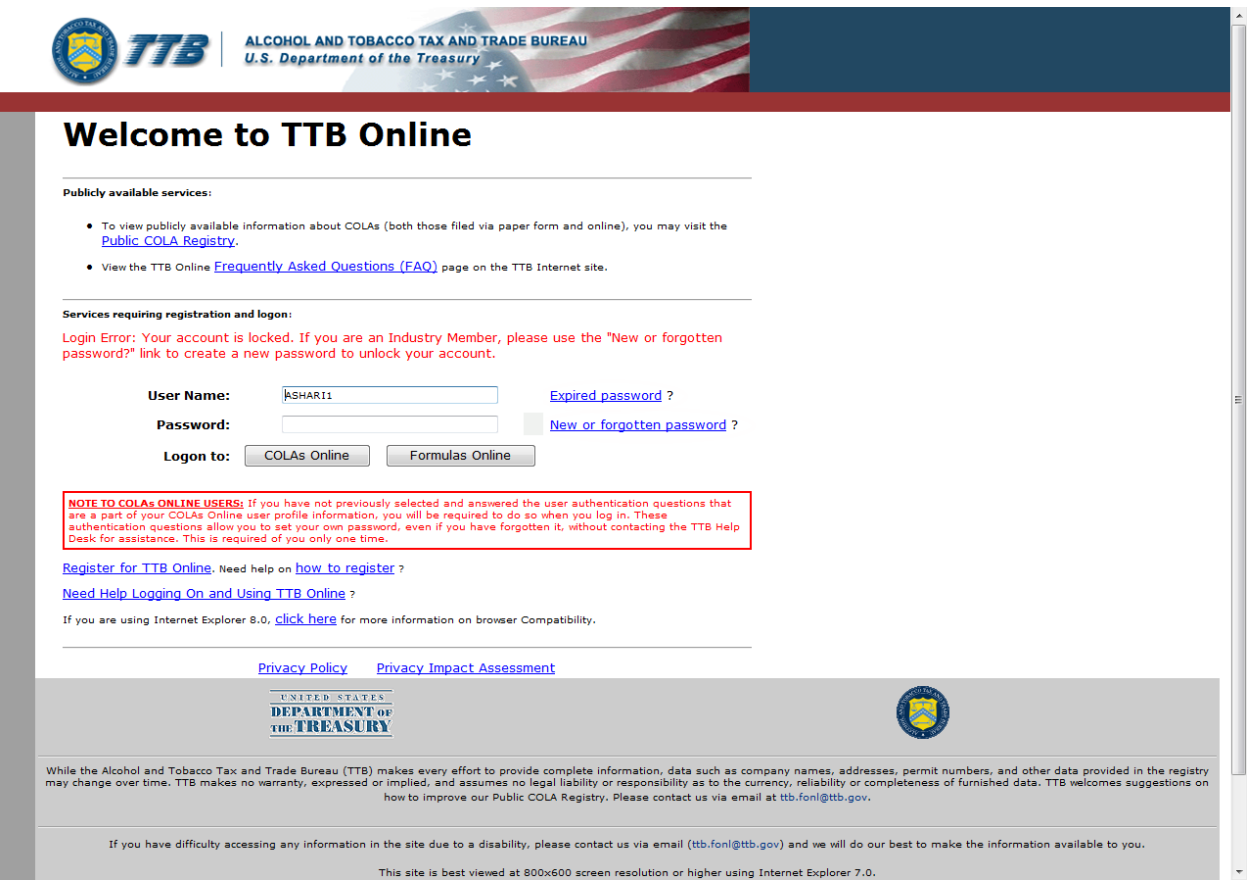

You may reset your password to unlock your account. Follow the steps in [Unlock Your Locked](http://www.ttb.gov/labeling/pdf/unlock-locked-account.pdf)  [Account](http://www.ttb.gov/labeling/pdf/unlock-locked-account.pdf) to unlock your account by resetting your password through the Password Change Utility.

If you have simply forgotten your password, but it is not expired, you may follow the steps in [Reset Your Forgotten Password](http://www.ttb.gov/labeling/pdf/reset-forgotten-password.pdf) to reset your forgotten password through the Password Change Utility.

After one year of inactivity, your user ID will also be deleted and you will need to re-register if you wish to resume using COLAs Online. Follow the steps in [Create a New User Registration](http://www.ttb.gov/labeling/pdf/create-a-new-user-registration.pdf) to re-register.

## Change Your Password

Follow these steps to change a COLAs Online system password through the Password Change Utility:

1. Select the <u>My Profile</u> link from the menu box on any page. The My Profile page displays. See [Figure 2](#page-2-0) and [Figure 3.](#page-3-0)

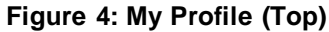

<span id="page-2-0"></span>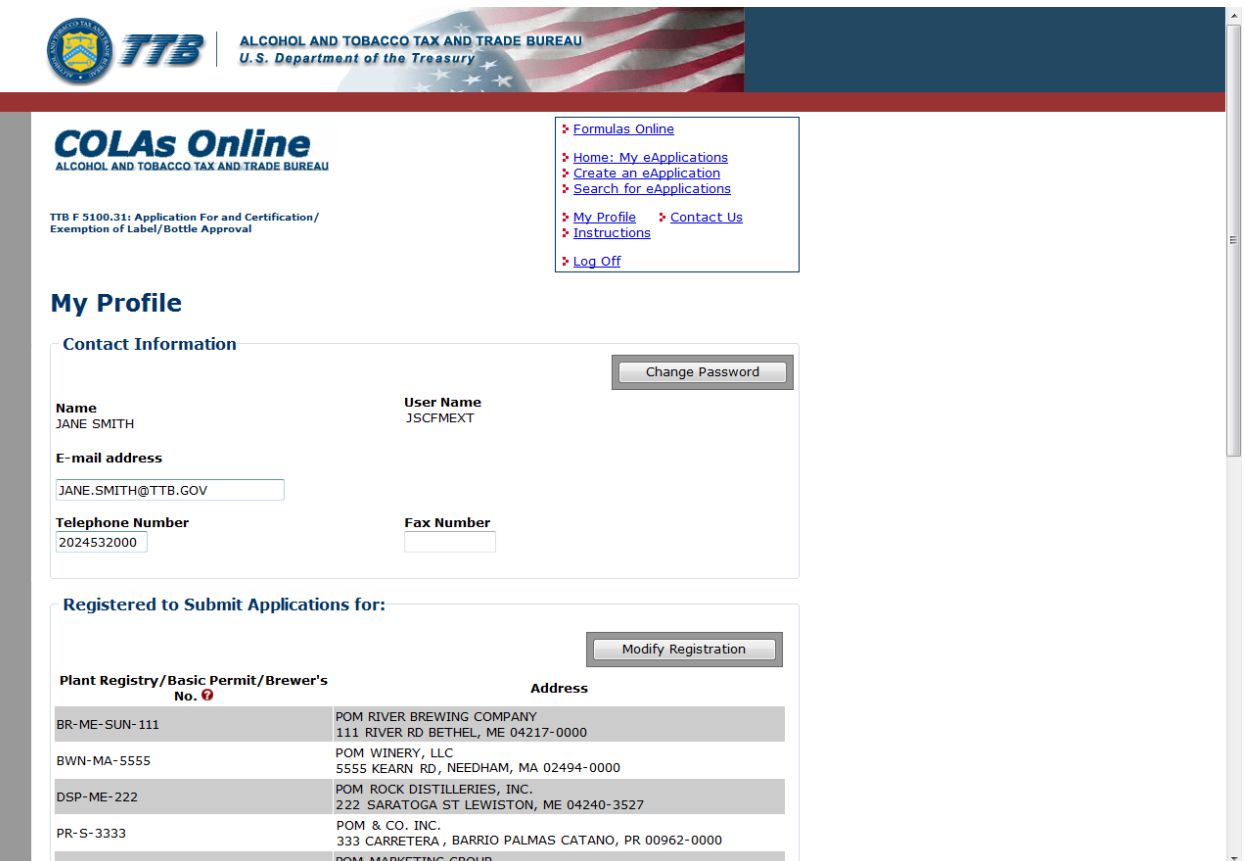

### **Figure 5: My Profile (Bottom)**

<span id="page-3-0"></span>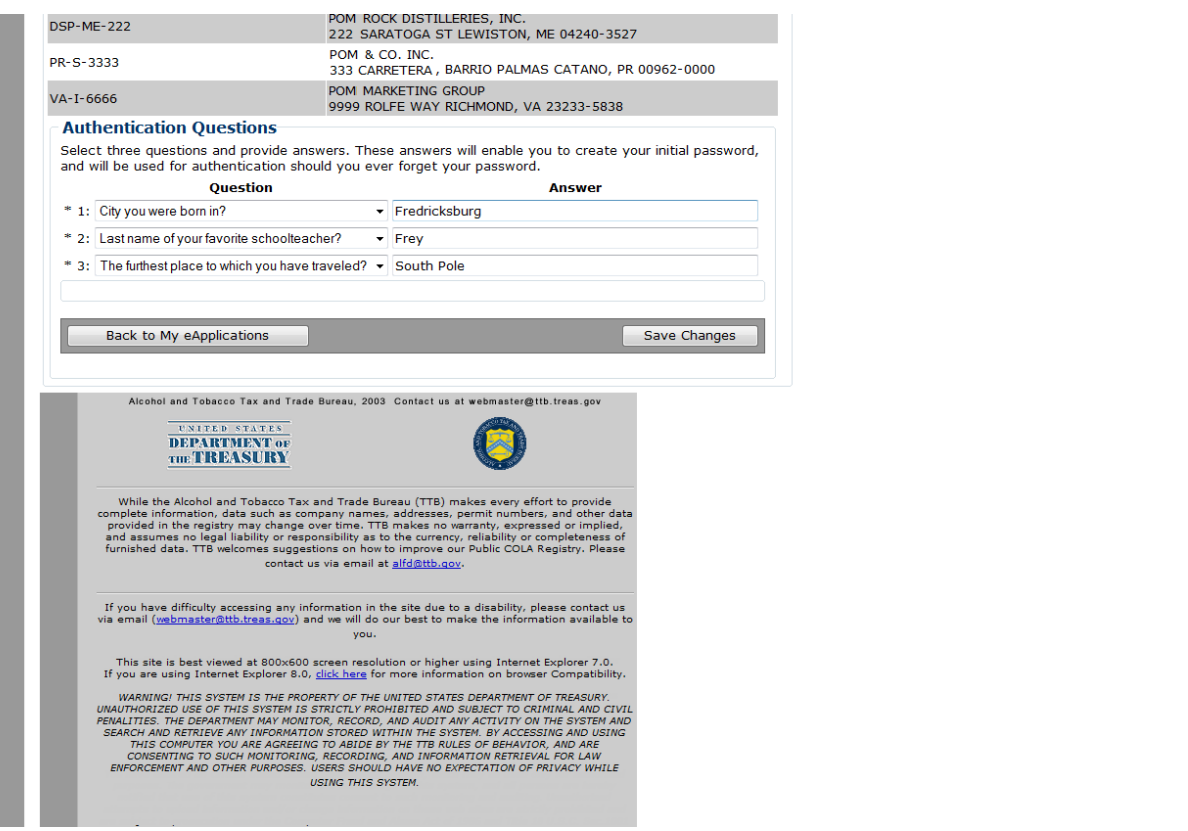

<span id="page-3-1"></span>2. Select the **Change Password** button. A confirmation message box displays stating you will be logged out to perform this action. See [Figure 4.](#page-3-1)

**Figure 6: Change Password – Change Password Logout Confirmation**

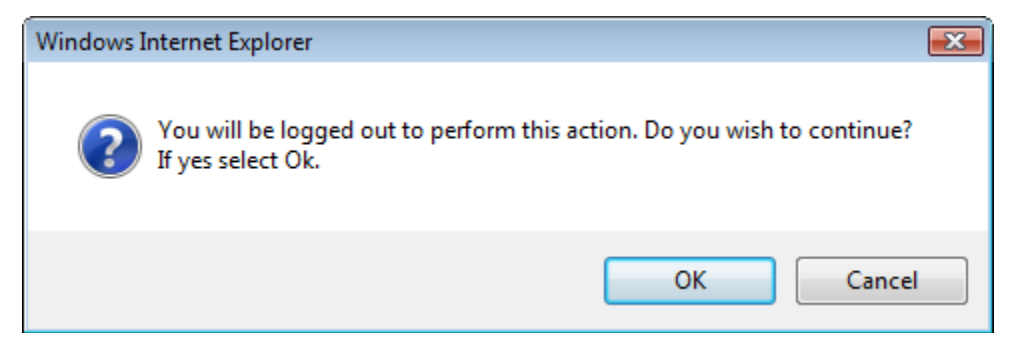

3. Select the **OK** button. The confirmation message box closes and you are logged out of COLAs Online. The Password Change Utility login page displays. See [Figure 5.](#page-4-0)

## **Figure 7: Change Password – Password Change Utility Login**

<span id="page-4-0"></span>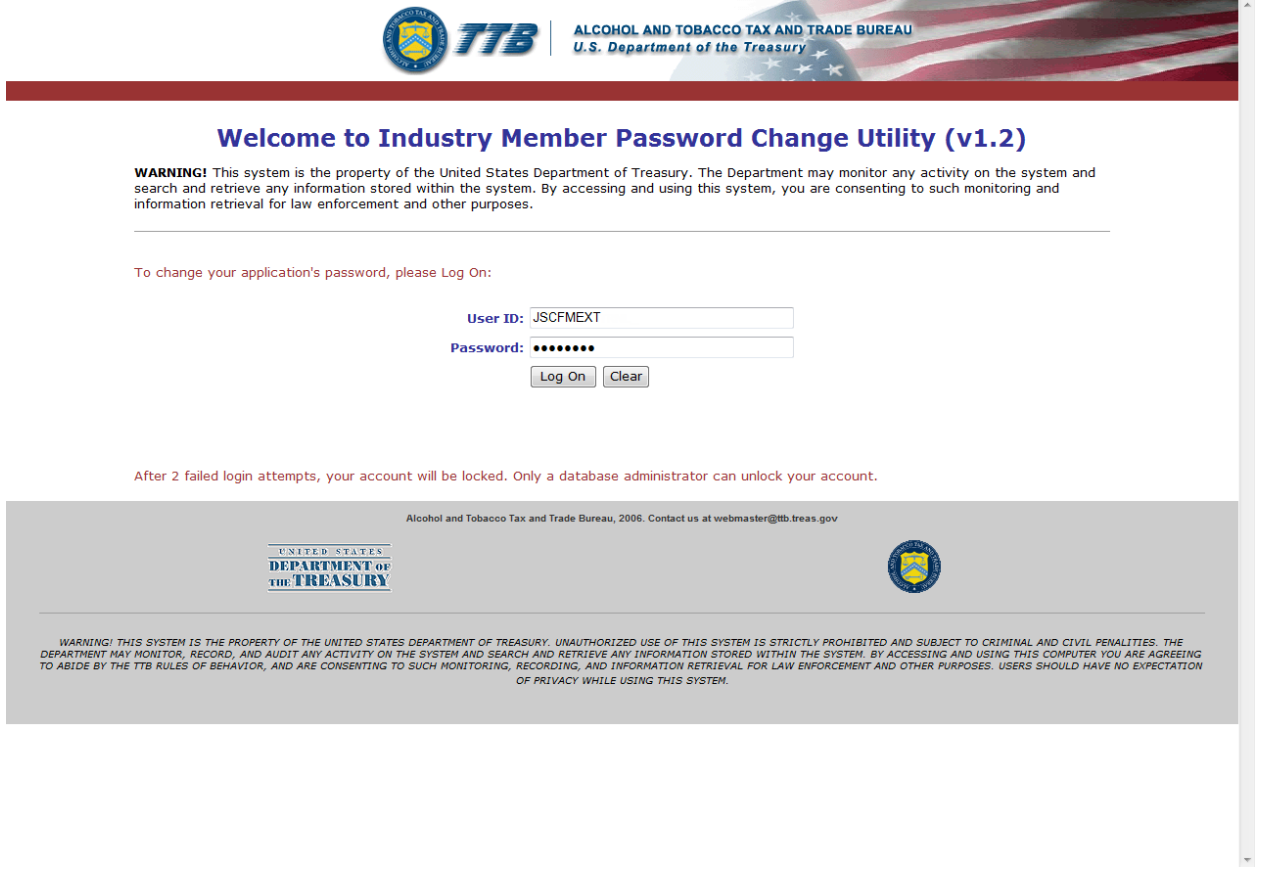

- 4. Enter your user ID in the User ID field.
- 5. Enter your current password in the Password field.
- 6. Select the **Log On** button. The Password Change Utility main page displays. See [Figure 6.](#page-5-0)

**Figure 8: Change Password – Password Change Utility Main Page**

<span id="page-5-0"></span>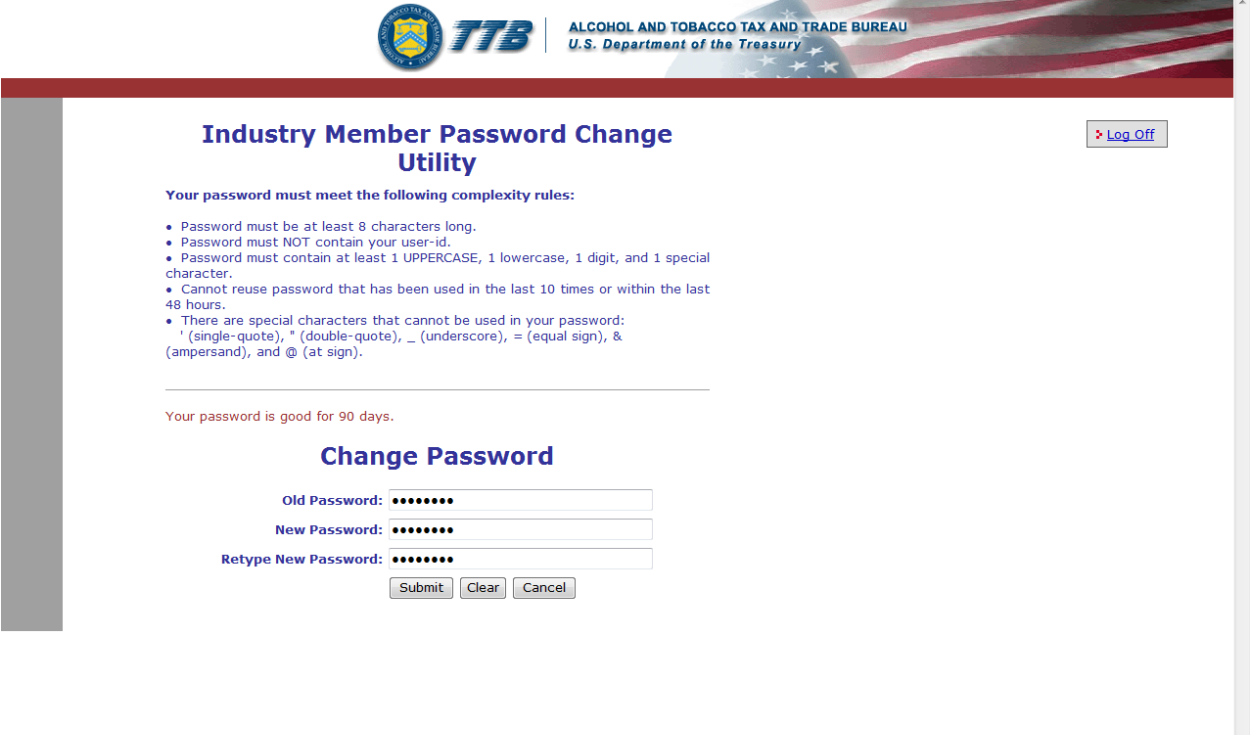

►**Note:** If you fail two times to answer your security questions correctly, your account will be locked in the application. Please contact the TTB Help Desk at 866-927-2533 (Option 2) to have your account unlocked in the application.

- 7. Enter your current password in the Old Password field.
- 8. Enter your new password in the New Password field.
- 9. Re-enter your new password again in the Retype New Password field.

►**Note:** Passwords must meet the following complexity rules:

- Password must be at least 8 characters long.
- Password must not contain your user ID.
- Password must contain at least 1 UPPERCASE, 1 lowercase, 1 digit, and 1 special character.
- You cannot reuse a password that has been used in the last 10 times or within the last 48 hours.
- You cannot use the following special characters: '(single-quote), "(double-quote),  $\overline{\phantom{a}}$ (underscore),  $=$  (equal sign),  $\&$  (ampersand), and  $\∅$  (at sign).
- 10. If you make a mistake, select the **Clear** button to clear the entry before setting your new password.
- 11. If you change your mind, select the **Cancel** button to cancel before setting your new password.
- 12. Select the **Submit** button. A confirmation message box displays stating your password was successfully changed. See [Figure 7.](#page-6-0)

**Figure 9: Change Password – Password Change Successful**

<span id="page-6-0"></span>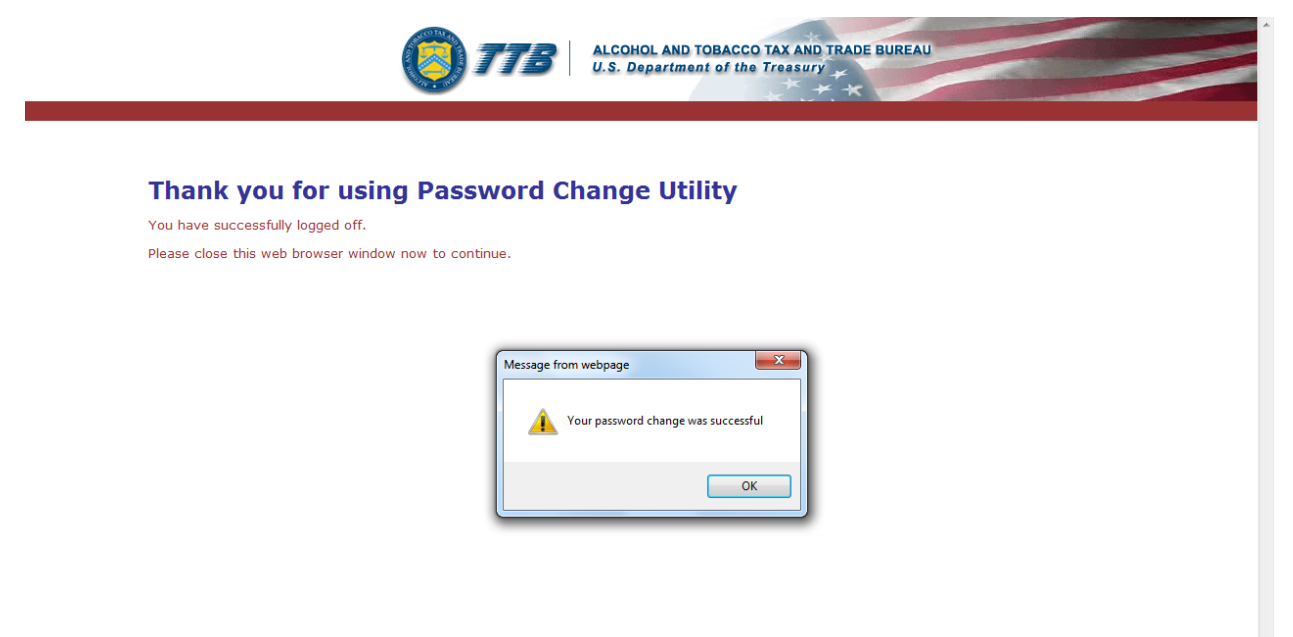

13. Select the **OK** button. The Password Change Utility closes.